# **Club informatique Mont-Bruno**

Séances du 2 et du 21 novembre 2012 Présentateurs : Guy Bélanger et Michel Gagné

## **Contenu de la séance**

- Traitement de texte : comment ouvrir des documents Word 2007 ou 2010 avec les versions Word 2000 ou 2003
- Sites intéressants : les dictionnaires
- Internet Explorer : la barre d'adresse
- Internet Explorer : la saisie semi-automatique

## **Comment ouvrir des documents Word 2007 ou 2010 avec les versions Word 2000 ou 2003**

Nous vous présenterons une procédure pour télécharger un programme à partir du site de Microsoft pour ouvrir sans problème et directement des documents avec l'extension docx avec les versions Word 2000 ou 2003.

#### **Exercice 1 : comment trouver le site pertinent chez Microsoft.**

- 1. Ouvrez un navigateur Internet (Explorer, Chrome ou Firefox).
- 2. Dans la barre d'adresse ou sur le site de recherche Google, inscrire une phrase comme suit : **ouvrir un document docx avec Word 2003.**
- 3. Dans le résultat de recherche, cliquez sur le lien : **Ouvrir un document Word 2007 dans une version antérieure de Word**.

### **Exercice 2 : comment télécharger le module de Microsoft**

- 1. Sur la page de Microsoft Office, cliquez sur **Module de comptabilité pour Microsoft Office Système 2007**.
- 2. Sur la page Download Center, assurez-vous de la langue voulue et cliquez sur **Télécharger**.
- 3. A l'invite de télécharger divers logiciels, ignorez cette invitation en cliquant sur **Suivant**.
- 4. Suivez le déroulement du téléchargement à gauche au bas de l'écran.
- 5. Lorsque le logiciel est téléchargé, procédez à son installation.

#### **Exercice 3 : comment installer et utiliser le logiciel de Microsoft.**

- 1. Dans la fenêtre à gauche au bas de l'écran, cliquez sur **File format converters.exe**.
- 2. Cliquez sur **Exécuter** dans la fenêtre qui apparait.
- 3. Cliquez sur **Accepter les termes du contrat de licence**.
- 4. Cliquez sur **Continuer** .
- 5. Ouvrez un document issu du logiciel Word 2007 ou Word 2010.

NB : ce logiciel permet aussi l'ouverture des documents Excel avec l'extension xlsx ou Power Point pptx avec les versions 2000 ou 2003 de ces logiciels Microsoft Office.

## **Sites Internet : des dictionnaires intéressants**

Nous verrons comment trouver divers dictionnaires ou encyclopédies gratuits sur divers sites selon vos besoins

#### **Exercice 4 : comment créer un dossier dans vos favoris pour y enregistrer les adresses des dictionnaires.**

- 1. Ouvrez votre navigateur Internet Explorer
- 2. Cliquez sur  $\mathbb{Z}$ .
- 3. Cliquez sur **t** de la fenêtre **Ajouter aux Favoris ...**
- 4. Cliquez sur **Organiser les Favoris …**
- 5. Cliquez sur le bouton **Nouveau dossier**.
- 6. Écrivez **Dictionnaires**.
- 7. Frappez sur la touche **Entrée**.
- 8. Cliquez sur le bouton **Fermer**.

### **Exercice 5 : comment utiliser le site du dictionnaire Larousse (définitions françaises).**

- 1. Téléchargez la page **[www.Larousse.fr/dictionnaires](http://www.larousse.fr/dictionnaires)** .
- 2. Enregistrez cette page dans vos favoris en lui donnant le nom **Larousse**  avec les actions suivantes :
	- 2.1. cliquez sur **Ajouter aux Favoris …**;
	- 2.2. sur la ligne **Créer dans**, cliquez sur  $\vee$  pour voir les dossiers disponibles;
	- 2.3. dans le menu qui est apparu, cliquez sur **Dictionnaires** ;
	- 2.4. à droite de **Nom**, effacez le contenu du rectangle blanc comme suit 2.4.1. cliquez à l'extrême gauche du rectangle,

2.4.2. frappez sur la touche **Suppr** jusqu'à ce que le contenu du rectangle soit effacé ;

- 2.5. écrivez **Larousse** ,
- 2.6. cliquez sur le bouton **Ajouter**.
- 3. Cliquez sur **Dictionnaire français**.
- 4. Dans la case **Rechercher un mot**, inscrivez le mot **antérieur** et cliquez sur  $\mathcal{R}$ .
- 5. Lisez la ou les définitions (adjectif ou nom).

#### **Exercice 6 : comment utiliser les autres fonctions du site Larousse (traduction anglais français, ou autres traductions, encyclopédie, cuisine)**

- 1. Ouvrez le navigateur Internet Explorer
- 2. Cliquez sur  $\star$ .
- 3. Cliquez sur **Dictionnaires** et cliquez sur **Larousse**.
- 4. Cliquez sur **Dictionnaire Anglais français**.
- 5. Inscrivez le mot **neighbour** dans la fenêtre et cliquez sur  $\boxed{Q}$ .
- 6. Lisez la définition.
- 7. Écoutez la prononciation en cliquant sur  $\bullet$  pour entendre la version américaine (US) ou anglaise (UK).
- 8. Pour d'autres langues, répétez les actions 2 à 3 et cliquez sur le dictionnaire de votre choix.
- 9. Pour consulter les volets encyclopédie ou cuisine, cliquez sur les rubriques spécifiques et recherchez le sujet d'intérêt.

### **Exercice 7 : comment obtenir une définition courte et simple d'un mot. (Vous allez obtenir la définition du mot** *antérieur.)*

- 1. Téléchargez la page **[www.dictionnaire.tv5.org](http://www.dictionnaire.tv5.org/)** .
- 2. Enregistrez cette page dans vos favoris en lui donnant le nom **de définitions courtes**  en suivant les étapes indiquées à l'instruction 2 de l'exercice 5.
- 3. Obtenez la définition du mot **antérieur** avec les instructions suivantes :
	- 3.1 à droite de **SAISISSEZ UN TERME,** effacez le contenu du rectangle blanc ;
	- 3.2 dans le rectangle blanc à droite de **SAISISSEZ UN TERME**, écrivez **antérieur** ;
	- 3.3 à droite du mot que vous venez d'écrire, cliquez sur le bouton **OK**.
- 4. Lisez la définition.

### **Exercice 8 : comment obtenir une définition détaillée d'un mot. (Vous allez obtenir une définition détaillée du mot** *antérieur***).**

- 1. Téléchargez la page **[www.atilf.atilf.fr/tlfi](http://www.atilf.atilf.fr/tlfi)** .
- 2. En bas au milieu de la page, cliquez sur le bouton **Entrez dans le TLF**.
- 3. Enregistrez cette page dans vos favoris en lui donnant le nom **de définitions détaillées** en suivant les étapes indiquées à l'instruction 2 de l'exercice 5.
- 4. En haut à droite de la page, dans le rectangle blanc au-dessus du bouton **Valider 1**, écrivez **antérieur**.
- 5. Cliquez sur le bouton **Valider 1**.
- 6. En haut de la page, à gauche des mots **ANTÉRIEUR, EURE, adj. et subst**, cliquez sur **1**.
- 7. Lisez la définition (si vous en avez le courage !).

### **Exercice 9 : comment obtenir l'orthographe d'un mot. (Vous allez obtenir l'orthographe du mot qui se prononce** *olocoste***.)**

- 1. Téléchargez la page **[www.orthonet.sdv.fr](http://www.orthonet.sdv.fr/)** .
- 2. Enregistrez cette page dans vos favoris en lui donnant le nom **d'orthographe** en suivant les étapes indiquées à l'instruction 2 de l'exercice 5.
- 3. Dans le rectangle blanc de la section **Lexique**, écrivez **olocoste**.
- 4. Cliquez sur le bouton **Chercher**.
- 5. Constatez que vous obtenez l'orthographe exacte qui est **holocauste**.

**Exercice 10 : comment obtenir la traduction d'un mot technique. (Vous allez obtenir la traduction du mot** *scanner* **de l'anglais au français.** *Scanner* **est un terme informatique désignant un appareil qui est relié à un ordinateur et qui sert à transformer une image en langage informatique, c'est-à-dire en 0 et en 1.)**

- 1. Téléchargez la page **[www.oqlf.gouv.qc.ca](http://www.oqlf.gouv.qc.ca/)** .
- 2. À gauche de l'écran, sous **Les indispensables**, cliquez sur **Le grand dictionnaire terminologique**.
- 3. Enregistrez cette page dans vos favoris en lui donnant le nom **de traductions de mots**

**techniques** en suivant les étapes indiquées à l'instruction 2 de l'exercice 5.

- 4. Indiquez que vous voulez traduire de l'anglais au français avec les actions suivantes :
	- 4.1. sous **Langue d'interrogation**, cliquez sur  $\vee$  pour voir les choix disponibles; 4.2. cliquez sur **anglais**.
- 5. Indiquez que vous voulez la traduction du mot **scanner** avec les actions suivantes :
	- 5.1. à gauche de **Chercher,** écrivez **scanner** ;
	- 5.2. sélectionnez un domaine comme suit
		- 5.2.1. cliquez sur **Afficher les domaines**,
		- 5.2.2. sélectionnez les domaines d'intérêt dans la liste (exemple **Informatique** et **Médecine** en cliquant sur la case à la gauche du nom du domaine),
		- 5.2.3. cliquez sur **OK** lorsque terminer ;
	- 5.3. cliquez sur **Chercher** .
- 6. Notez que le mot **scanner** a de multiples définitions. En particulier, ce mot a cinq définitions en informatique, deux en médecine et une en géomatique. Lisez les différentes définitions par les actions suivantes :
	- 6.1. cliquez sur un mot ou une expression, par exemple **Digitizer EN . Numériseur FR ;**
	- 6.2. lisez les informations pertinentes ;
	- 6.3. cliquez sur **Retour aux résultats de la recherche**.
- 7. Lisez la deuxième traduction du mot **scanner** et la définition associée avec les actions suivantes :
	- 7.1. cliquez **Scanner EN . numériseur à balayage FR . CA . …..** ;
	- 7.2. lisez la définition.

## **Exercice 11 : comment obtenir la conjugaison d'un verbe. (Vous allez obtenir la conjugaison du verbe** *prendre***.)**

- 1. Téléchargez la page **[www.capeutservir.com/verbes](http://www.capeutservir.com/verbes)** .
- 2. Enregistrez cette page dans vos favoris en lui donnant le nom **de conjugaison** en suivant les étapes indiquées à l'instruction 2 de l'exercice 5.
- 3. Dans le rectangle blanc à gauche du bouton **ok**, écrivez **prendre**.
- 4. Cliquez sur le bouton **ok**.

## **Exercice 12 : comment consulter le dictionnaire encyclopédique Wikipédia. (Vous allez consulter l'article sur le** *microprocesseur.***)**

- 1. Téléchargez la page **[www.fr.wikipedia.org](http://www.fr.wikipedia.org/)** .
- 2. Enregistrez cette page dans vos favoris en lui donnant le nom **Wikipédia** en suivant les étapes indiquées à l'instruction 2 de l'exercice 5.

Rechercher

- 3. À droite et en haut de l'écran, dans le rectangle blanc écrivez **microprocesseur**.
- 4. Cliquez sur  $Q$ .
- 5. Lisez l'article.

**Exercice 13 : comment consulter un dictionnaire de mots croisés. (Vous allez chercher des mots de quatre lettres finissant par les lettres te et des mots dont la première et les deux dernières lettres sont respectivement a et te).**

1. Téléchargez la page **mots-croisés.ch/dictionnaire.htm**

 $\alpha$ 

- 2. Enregistrez cette page dans vos favoris en lui donnant le nom **Mots croisés** en suivant les étapes indiquées à l'instruction 2 de l'exercice 5.
- 3. Cliquez sur **Recherche simple de mots**.
- 4. En bas de la page sous **Votre recherche**, écrivez **??te**.
- 5. Cliquez sur **Recherche**.
- 6. Lisez les mots de quatre lettres ainsi générés.
- 7. En bas de la page sous la rubrique recherche, écrivez **a=te**
- 8. Cliquez sur **Recherche**.
- 9. Lisez les mots ayant les lettres a comme première lettre et te comme lettres finales.

NB : limite de 20 consultations par jour ; on peut s'inscrire gratuitement et consulter sans restriction.

Pour un dictionnaire de synonymes français, voir **dico.isc.cnrs.fr/dico/fr/chercher** Pour un dictionnaire de synonymes anglais, voir **dico.isc.cnrs.fr/dico/en/chercher**

- Pour l'accord des participes passés, voir [http://www.synapse-fr.com/manuels/ACCO\\_PP.htm](http://www.synapse-fr.com/manuels/ACCO_PP.htm)
- Pour traduire des expressions ou proverbes du français à l'anglais : [http://www.e-frenchtranslation.com/fr/proverbes.htm#Bâtir des châteaux en Espagne](http://www.e-frenchtranslation.com/fr/proverbes.htm#Bâtir des châteaux en Espagne.) .

# **Internet Explorer : la barre d'adresses**

Démarrez **Internet Explorer** maintenant et ne le fermez pas à la fin de chaque exercice.

### **La saisie semi-automatique de la barre d'adresses**

### **Exercice 14 : comment activer la saisie semi-automatique de la barre d'adresses.**

- 1. Indiquez que vous voulez modifier les options de saisie semi-automatique avec les actions suivantes :
	- 1.1. cliquez sur  $\frac{203}{203}$ :
	- 1.2. cliquez sur **Options Internet** ;
	- 1.3. cliquez sur l'onglet **Contenu** ;
	- 1.4. dans la section **Saisie semi-automatique**, cliquez sur le bouton **Paramètres**.
- 2. Activez la saisie semi-automatique pour la barre d'adresses avec les actions suivantes :
	- 2.1. s'il n'y a pas de crochet à gauche de **Barre d'adresses**, cliquez sur **Barre d'adresses** pour faire apparaître un crochet ;
	- 2.2. s'il n'y a pas de crochet à gauche d'**Historique de navigation**, cliquez sur **Historique de navigation** pour faire apparaître un crochet ;
	- 2.3. s'il n'y a pas de crochet à gauche de **Favoris**, cliquez sur **Favoris** pour faire apparaître un crochet ;
	- 2.4. cliquez sur le bouton **OK** ;
	- 2.5. cliquez sur le bouton **OK**.

Pour désactiver la saisie semi-automatique, il suffit de refaire cet exercice et d'enlever les crochets dans les instructions 2.1 à 2.3.

**Exercice 15 : comment utiliser la mémoire de la barre d'adresses. (Vous allez télécharger les pages** *cimbcc.org***,** *google.ca* **et** *bell.ca***, puis vous allez retélécharger la page** *cimbcc.org* **en utilisant la mémoire de la barre d'adresses.)**

- 1. Téléchargez la page **cimbcc.org** en écrivant **cimbcc.org** sur la barre d'adresses.
- 2. Téléchargez la page **google.ca** en écrivant **google.ca** sur la barre d'adresses.
- 3. Téléchargez la page **bell.ca** en écrivant **bell.ca** sur la barre d'adresses.
- 4. Retéléchargez la page **cimbcc.org** en utilisant la mémoire de la barre d'adresses avec les actions suivantes :
	- 4.1. à droite de la barre d'adresses, cliquez sur  $\bullet$ ;
	- 4.2. constatez que vous avez obtenu un menu affichant les adresses que vous avez précédemment écrites sur la barre d'adresses (les adresses les plus récentes sont en haut de la liste) ;
	- 4.3. dans le menu qui est apparu, cliquez sur **http://cimbcc.org/**.

#### **Exercice 16 : comment effacer une adresse de la mémoire de la barre d'adresses. (Vous allez effacer l'adresse cimbcc.org de la mémoire de la barre d'adresses.)**

- 1. Affichez la mémoire de la barre d'adresses en cliquant sur  $\rightarrow$  à droite de la barre d'adresses.
- 2. Pointez (sans cliquer) l'adresse **cimbcc.org**.
- 3. Cliquez sur le **X** à droite de **cimbcc.org**.
- 4. Constatez que l'adresse **cimbcc.org** est disparue de la barre d'adresses.

#### **Exercice 17 : comment effacer toutes les adresses de la mémoire de la barre d'adresses.**

- 1. Cliquez sur  $\ddot{\otimes}$ .
- 2. Cliquez sur **Sécurité**.
- 3. Cliquez sur **Supprimer l'historique de navigation…** .
- 4. Dans la fenêtre **Supprimer l'historique de navigation**, faites les actions suivantes :
	- 4.1. placez un crochet à gauche de l'option **Historique** ;
	- 4.2. effacez les crochets à gauche de toutes les autres options ;
	- 4.3. cliquez sur le bouton **Supprimer**.

**Exercice 18 : comment utiliser la saisie semi-automatique de la barre d'adresses. (Vous allez télécharger la page d'accueil du site de Radio France, ensuite vous allez placer deux pages du site de Radio-Canada dans vos favoris, finalement vous allez accéder à toutes ces pages avec la saisie semi-automatique de la barre d'adresses.)**

- 1. Téléchargez la page d'accueil du site de Radio France avec les actions suivantes :
	- 1.1. cliquez sur la barre d'adresses pour en sélectionner le contenu ;
	- 1.2. écrivez **radiofrance.fr**
	- 1.3. frappez sur la touche **Entrée**.
- 2. Placez la page de l'émission *Découverte* dans vos favoris avec les actions suivantes :
	- 2.1. téléchargez la page de l'émission *Découverte* comme suit
		- 2.1.1. cliquez sur la barre d'adresses pour en sélectionner le contenu,
		- 2.1.2. écrivez **radio-canada.ca**
		- 2.1.3. frappez sur la touche **Entrée**,
		- 2.1.4. en haut de la page, dans la barre grise, cliquez sur **Télé**,
- 2.1.5. dans la section **Télévision** de la barre qui est apparue, cliquez sur **Emissions**,
- 2.1.6. cliquez sur **DEF**,
- 2.1.7. cliquez sur **Découverte** ;
- 2.2. placez la page de l'émission *Découverte* dans les favoris comme suit
	- 2.2.1. cliquez sur  $\hat{\mathbb{Z}}$ .
	- 2.2.2. cliquez sur le bouton **Ajouter aux Favoris**,
	- 2.2.3. écrivez **Découverte, mon émission préférée**,
	- 2.2.4. cliquez sur le bouton **Ajouter**.
- 3. Placez la page de l'émission *Infoman* dans vos favoris avec les actions suivantes :
	- 3.1. téléchargez la page de l'émission *Infoman* comme suit
		- 3.1.1. cliquez sur  $\Theta$ .
		- 3.1.2. cliquez sur **GHI**,
		- 3.1.3. cliquez sur **Infoman** ;
	- 3.2. placez la page de l'émission *Infoman* comme suit
		- 3.2.1. cliquez sur  $\hat{\mathbb{X}}$ ,
		- 3.2.2. cliquez sur le bouton **Ajouter aux Favoris**,
		- 3.2.3. écrivez **Infoman, ma deuxième émission préférée**,
		- 3.2.4. cliquez sur le bouton **Ajouter**.
- 4. Téléchargez la page **google.ca**
- 5. Accédez à la page d'accueil de Radio France en utilisant la saisie semi-automatique avec les actions suivantes :
	- 5.1. cliquez sur la barre d'adresses pour en sélectionner le contenu ;
	- 5.2. écrivez **radi**
	- 5.3. notez que **radio-canada.ca** et **radiofrance.fr** sont apparus dans la section de la mémoire de la barre d'adresses (c'est la section au-dessus de la section **Historique**) ;
	- 5.4. notez que les adresses de toutes les pages des sites de Radio-Canada et de Radio France visitées récemment apparaissent dans la section **Historique** (il faut cliquer sur à droite d'**Historique** pour voir toutes les adresses) ;
	- 5.5. si certaines des adresses contenues dans vos favoris contiennent **radi**, ces adresses apparaitront dans la section **Favoris** ; si aucune adresse contenue dans vos favoris contient **radi**, la section **Favoris** ne sera pas affichée ;
	- 5.6. dans la section **Historique**, cliquez sur l'adresse de la page d'accueil de Radio France.
- 6. Accédez à la page de l'émission Infoman en utilisant la saisie semi-automatique avec les actions suivantes :
	- 6.1. cliquez sur la barre d'adresses pour en sélectionner le contenu ;
	- 6.2. écrivez **Infom**
	- 6.3. notez que la section de la mémoire de la barre d'adresses n'est pas visible, car vous n'avez écrit sur la barre d'adresses aucune adresse commençant par **Infom** ;
	- 6.4. notez que la section **Favoris** contient l'adresse de la page de l'émission *Infoman*, car le nom de ce favori (tel que vous l'avez nommé lorsque vous avez créé ce favori) commence par **Infom** ;
	- 6.5. dans la section **Favoris**, cliquez sur la page de l'émission *Infoman*.

**Exercice 19 : comment effacer une adresse de la saisie semi-automatique de la barre d'adresses. (Vous allez faire apparaître le menu de la saisie semi-automatique de la barre d'adresses, puis vous allez y supprimer l'adresse de la page d'accueil du site de Radio France.)**

- 1. Cliquez sur l'adresse de la barre d'adresses.
- 2. Écrivez **radi**
- 3. Supprimez l'adresse de la page d'accueil de Radio France avec les actions suivantes :
	- 3.1. dans la section de la mémoire de la barre d'adresses (c'est la section au-dessus de la section **Historique**), pointez (sans cliquer) **radiofrance.fr** ;
		- 3.2. cliquez sur le **X** à droite de **radiofrance.fr**.
- 4. Dans la section **Historique**, cliquez sur  $\bullet$  à droite d'**Historique** pour voir toutes les adresses de la section **Historique**.
- 5. Notez que l'adresse de la page d'accueil de Radio France est disparue de la section de la mémoire de la barre d'adresses, mais que l'adresse apparaît encore dans la section **Historique**.
- 6. Si vous voulez supprimer l'adresse de la page d'accueil de Radio France de la section **Historique**, faites les actions suivantes :
	- 6.1. dans la section **Historique**, pointez (sans cliquer) **Radio France :: Accueil** ;
	- 6.2. cliquez sur le **X** à droite de **Radio France :: Accueil**.

# **Internet Explorer : la saisie semi-automatique pour les formulaires**

Il existe deux types de saisies semi-automatiques pour les formulaires :

- la saisie semi-automatique gérée par Internet Explorer (dans ce cas, les propositions de saisies sont celles que vous avez entrées sur la page lors de vos visites précédentes) ;
- la saisie semi-automatique gérée par la page Web dans laquelle vous remplissez un formulaire (dans ce cas, les propositions de saisies sont celles qui sont le plus souvent mentionnées par les internautes, indépendamment de ce que vous avez entré sur la page lors de vos visites précédentes).

## **La saisie semi-automatique pour les formulaires gérée par Internet Explorer**

## **Exercice 20 : comment activer la saisie semi-automatique pour les formulaires gérée par Internet Explorer.**

- 1. Indiquez que vous voulez modifier le fonctionnement de la saisie semi-automatique avec les actions suivantes :
	- 1.1. cliquez sur  $\bigcirc$  ;
	- 1.2. cliquez sur **Options Internet** ;
	- 1.3. cliquez sur l'onglet **Contenu** ;
	- 1.4. dans la section **Saisie semi-automatique**, cliquez sur le bouton **Paramètres**.
- 2. Activez la saisie semi-automatique pour les formulaires avec les actions suivantes :
	- 2.1. s'il n'y a pas de crochet à gauche de **Formulaires**, cliquez sur **Formulaires** pour faire apparaître un crochet ;
	- 2.2. cliquez sur le bouton **OK** ;
	- 2.3. cliquez sur le bouton **OK**.

Pour désactiver la saisie semi-automatique, il suffit de refaire cet exercice et d'enlever le crochet à gauche de **Formulaires**.

2012-10-28 8 **Exercice 21 : comment utiliser la saisie semi-automatique dans les formulaires. (Sur le site** 

**allocine.com, vous allez faire une recherche sur l'acteur Benoît Brière, ensuite vous allez faire une recherche sur le film Ben Hur, finalement vous allez refaire une recherche sur l'acteur Benoît Brière en utilisant la saisie semi-automatique.)**

- 1. Téléchargez la page **allocine.fr**
- 2. Au besoin, attendez que la publicité disparaisse.
- 3. Faites une recherche sur l'acteur **Benoît Brière** avec les actions suivantes :
	- 3.1. dans la barre jaune, à gauche du bouton **Rechercher**, écrivez **Benoît Brière**
	- 3.2. cliquez sur le bouton **Rechercher** ;
	- 3.3. dans la section **Stars**, cliquez sur **Benoît Brière** ;
	- 3.4. notez que vous avez obtenu des informations sur l'acteur québécois **Benoît Brière**.
- 4. Faites une recherche sur le film **Ben Hur** avec les actions suivantes :
	- 4.1. dans la barre jaune, à gauche du bouton **Rechercher**, écrivez **Ben**
	- 4.2. notez que votre navigateur vous offre une suggestion de recherche pour l'acteur **Benoît Brière** ;
	- 4.3. notez les petites lignes parallèles dans le coin inférieur droit du menu qui est apparu, ces petites lignes indiquent que la saisie semi-automatique est gérée par Internet Explorer et non par la page Web ;
	- 4.4. frappez sur la barre d'espace ;
	- 4.5. notez que la suggestion de recherche pour l'acteur **Benoît Brière** est disparue ;
	- 4.6. écrivez **Hur**
	- 4.7. cliquez sur le bouton **Rechercher** ;
	- 4.8. notez que vous avez obtenu quatre films portant le titre **Ben Hur**.
- 5. Faites une recherche sur l'acteur **Benoît Brière** avec les actions suivantes :
	- 5.1. dans la barre jaune, dans le rectangle à gauche du bouton **Rechercher**, effacez **Ben Hur**
	- 5.2. dans la barre jaune, dans le rectangle à gauche du bouton **Rechercher**, écrivez **B**
	- 5.3. notez que votre navigateur vous offre deux suggestions de recherches ;
	- 5.4. dans la liste des choix proposés, cliquez sur **Benoît Brière** ;
	- 5.5. cliquez sur le bouton **Rechercher**.

#### **Exercice 22 : comment effacer toutes les informations enregistrées dans la saisie semiautomatique pour les formulaires.**

- 1. Cliquez sur  $\ddot{\otimes}$ .
- 2. Cliquez sur **Sécurité**.
- 3. Cliquez sur **Supprimer l'historique de navigation…** .
- 4. Dans la fenêtre **Supprimer l'historique de navigation**, faites les actions suivantes :
	- 4.1. placez un crochet à gauche de l'option **Données de formulaires** ;
	- 4.2. effacez les crochets à gauche de toutes les autres options ;
	- 4.3. cliquez sur le bouton **Supprimer**.

#### **La saisie semi-automatique pour les formulaires gérée par la page Web**

**Exercice 23 : comment utiliser la saisie semi-automatique de la page d'accueil de Google. (Vous allez chercher des pages contenant les mots** *disque dur externe* **en écrivant seulement le mot** *disque* **; notez que cette saisie semi-automatique est gérée par la page de Google et non par Internet Explorer.)**

- 1. Télécharger la page **google.ca**
- 2. Écrivez **disque**
- 3. Notez qu'un menu offrant plusieurs suggestions de recherches commençant par **disque** est apparu.
- 4. Notez l'absence de petites lignes parallèles dans le coin inférieur droit du menu. L'absence de ces petites lignes indique que la saisie semi-automatique est gérée par la page Web et non par Internet Explorer.
- 5. Cliquez sur **disque dur externe** pour obtenir la liste des pages contenant les mots **disque**, **dur** et **externe**.

# **Internet Explorer : la saisie semi-automatique pour les mots de passe**

Il existe deux types de saisies semi-automatiques pour les mots de passe :

- la saisie semi-automatique gérée par Internet Explorer ;
- la saisie semi-automatique gérée par le site qui requiert un mot de passe.

## **La saisie semi-automatique pour les mots de passe gérée par Internet Explorer**

**Exercice 24 : comment activer la saisie semi-automatique pour les noms d'utilisateur et les mots de passe.**

- 1. Indiquez que vous voulez modifier le fonctionnement de la saisie semi-automatique avec les actions suivantes :
	- 1.1. cliquez sur  $\circ$  :
	- 1.2. cliquez sur **Options Internet** ;
	- 1.3. cliquez sur l'onglet **Contenu** ;
	- 1.4. dans la section **Saisie semi-automatique**, cliquez sur le bouton **Paramètres**.
- 2. Activez la saisie semi-automatique pour les noms d'utilisateur et les mots de passe avec les actions suivantes :
	- 2.1. placez un crochet à gauche de **Noms d'utilisateur et mots de passe sur les formulaires** ;
	- 2.2. placez un crochet à gauche de **Me demander avant d'enregistrer les mots de passe** ;
	- 2.3. cliquez sur le bouton **OK** ;
	- 2.4. cliquez sur le bouton **OK**.

Pour désactiver la saisie semi-automatique, il suffit de refaire cet exercice et d'enlever le crochet à gauche de **Noms d'utilisateur et mots de passe sur les formulaires**.

Pour faire le prochain exercice, vous devez avoir un numéro d'usager et un mot de passe pour le site de la bibliothèque de St-Bruno (ou d'une autre bibliothèque qui utilise le même système informatique que la bibliothèque de St-Bruno). Si vous résidez à St-Bruno, vous pouvez obtenir un numéro d'usager et un mot de passe gratuitement en les demandant à la bibliothèque.

**Exercice 25 : comment utiliser la saisie semi-automatique pour les noms d'utilisateur et les mots de passe. (Sur le site de la bibliothèque de St-Bruno, vous allez demander à Internet Explorer de mémoriser votre nom d'utilisateur et votre mot de passe, ensuite vous allez accéder au site en utilisant la saisie semi-automatique. Notez que le** *nom d'utilisateur* **s'appelle** *numéro d'usager* **sur le site de la bibliothèque de Saint-Bruno.)**

2012-10-28 10 1. Enregistrez votre numéro d'usager et votre mot de passe pour le site de la bibliothèque de

St-Bruno avec les actions suivantes :

- 1.1. téléchargez la page **biblio.ville.stbruno.qc.ca**
- 1.2. en haut à gauche de la page, cliquez sur **Identification** ;
- 1.3. à droite de **Numéro d'usager**, écrivez votre numéro d'usager ;
- 1.4. à droite de **Mot de passe**, écrivez votre mot de passe ;
- 1.5. cliquez sur le bouton **Entrer** ;
- 1.6. dans la fenêtre qui est apparue, cliquez sur le bouton **Oui** ;
- 1.7. fermez Internet Explorer.
- 2. Accédez au site de la bibliothèque de St-Bruno en utilisant la saisie semi-automatique avec les actions suivantes :
	- 2.1. démarrez Internet Explorer ;
	- 2.2. téléchargez la page **biblio.ville.stbruno.qc.ca**
	- 2.3. cliquez sur **Identification** ;
	- 2.4. cliquez sur le champ de saisie à droite de **Numéro d'usager** ;
	- 2.5. cliquez sur votre numéro d'usager qui est apparu sous le champ de saisie ;
	- 2.6. notez que votre mot de passe a été inscrit automatiquement par Internet Explorer ;
	- 2.7. cliquez sur le bouton **Entrer**.

Attention : Lorsque vous utilisez la saisie semi-automatique pour les noms d'utilisateur et les mots de passe gérée par Internet Explorer, Internet Explorer enregistre vos noms d'utilisateur et vos mots de passe sur votre ordinateur. Cela signifie que quiconque (incluant un virus) ayant accès à votre ordinateur peut lire cette information. Vous ne devez donc utiliser cette fonction que pour des sites pour lesquelles une usurpation d'identité n'a pas de conséquences significatives. Vous ne devez donc pas utiliser cette fonction sur un site sur lequel vous pouvez faire des transactions financières, sur un site contenant des informations personnelles ou sur un site de messagerie électronique.

#### **Exercice 26 : comment effacer toutes les informations enregistrées par la saisie semiautomatique pour les noms d'utilisateur et les mots de passe.**

- 1. Cliquez sur  $83$ .
- 2. Cliquez sur **Sécurité**.
- 3. Cliquez sur **Supprimer l'historique de navigation…** .
- 4. Dans la fenêtre **Supprimer l'historique de navigation**, faites les actions suivantes :
	- 4.1. placez un crochet à gauche de l'option **Données de formulaires** ;
	- 4.2. placez un crochet à gauche de l'option **Mots de passe** ;
	- 4.3. effacez les crochets à gauche de toutes les autres options ;
	- 4.4. cliquez sur le bouton **Supprimer**.

#### **La saisie semi-automatique pour les mots de passe gérée par un site Web**

Pour faire les deux exercices suivants, vous devez être inscrit au service de messagerie Hotmail.

#### **Exercice 27 : comment utiliser la saisie semi-automatique du nom d'utilisateur et du mot de passe du site d'Hotmail. (Notez que cette saisie semi-automatique est gérée par le site d'Hotmail et non par Internet Explorer.)**

1. Activez la saisie semi-automatique du site d'Hotmail avec les actions suivantes : 1.1. téléchargez la page **hotmail.com**

- 1.2. au-dessus du bouton **Se connecter**, cliquez sur **Maintenir la connexion**.
- 2. Enregistrez votre Compte Microsoft et votre mot de passe avec les actions suivantes : 2.1. sous **Compte Microsoft**, écrivez votre Compte Microsoft et votre mot de passe ;
	- 2.2. cliquez sur le bouton **Se connecter**.
- 3. Expérimentez la saisie semi-automatique du nom d'utilisateur et du mot de passe d'Hotmail avec les actions suivantes :
	- 3.1. fermez Internet Explorer ;
	- 3.2. démarrez Internet Explorer ;
	- 3.3. si hotmail.com n'est pas votre page de démarrage, téléchargez la page **hotmail.com**
	- 3.4. notez que vous avez accès à votre boîte de réception sans avoir entré votre identifiant Windows Live Id et votre mot de passe ; le site d'Hotmail a reconnu que la demande de connexion provenait d'un ordinateur ayant activé la saisie automatique du nom d'utilisateur et du mot de passe ; le site d'Hotmail a donc accordé l'accès sans demander ces informations.

Attention : Lorsque vous utilisez la saisie semi-automatique pour les noms d'utilisateur et les mots de passe gérée par un site Web, le site Web vous donne plein accès à toutes ses fonctionnalités lorsque vous accédez au site à partir de l'ordinateur sur lequel vous avez activé la saisie semi-automatique. Cela signifie que quiconque (incluant un virus) ayant accès à votre ordinateur peut accéder au site sans mot de passe. Vous ne devez donc utiliser cette fonction que pour des sites pour lesquelles une usurpation d'identité n'a pas de conséquences significatives. Vous ne devez pas utiliser cette fonction sur un site sur lequel vous pouvez faire des transactions financières, sur un site contenant des informations personnelles ou sur un site de messagerie électronique. Bien que cet exercice ait été fait avec Hotmail, vous ne deviez pas utiliser cette option sur Hotmail ou sur un autre site de messagerie.

#### **Exercice 28 : comment désactiver la saisie semi-automatique du nom d'utilisateur et du mot de passe du site d'Hotmail.**

- 1. Désactivez la saisie semi-automatique du site d'Hotmail avec les actions suivantes :
	- 1.1. téléchargez la page **hotmail.com**
	- 1.2. en haut à droite de la page, cliquez sur votre nom ;
	- 1.3. dans le menu qui est apparu, cliquez sur **Déconnexion**.
- 2. Vérifiez que la saisie semi-automatique a été désactivée avec les actions suivantes :
	- 2.1. téléchargez la page **hotmail.com**
	- 2.2. notez que vous n'avez plus accès à votre boîte de réception sans entrer votre mot de passe.

# **Les prochaines séances de la série Facile**

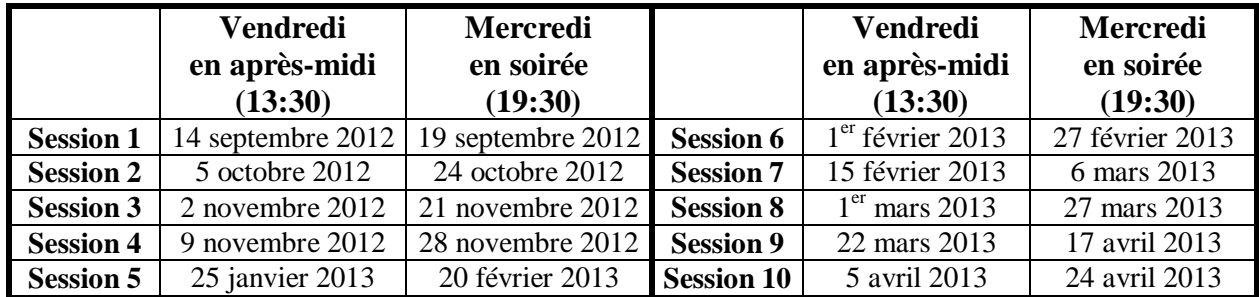

Les séances se tiennent au Chalet Marie-Victorin, 1150 rue Marie-Victorin à St-Bruno. Les dates ci-dessus sont sujettes à changements. Consultez le site du club (**www.cimbcc.org**) pour obtenir les dates finales et une description du contenu des séances.